### **Health Center Real Time Information-Sharing System on Covid-19(HER-SYS) User Guide for New Users**

# $Step 1$

- Access the top page of the My HER-SYS website from URL: https://www.cov19.mhlw.go.jp/
- ② Click the "New Registration" button.

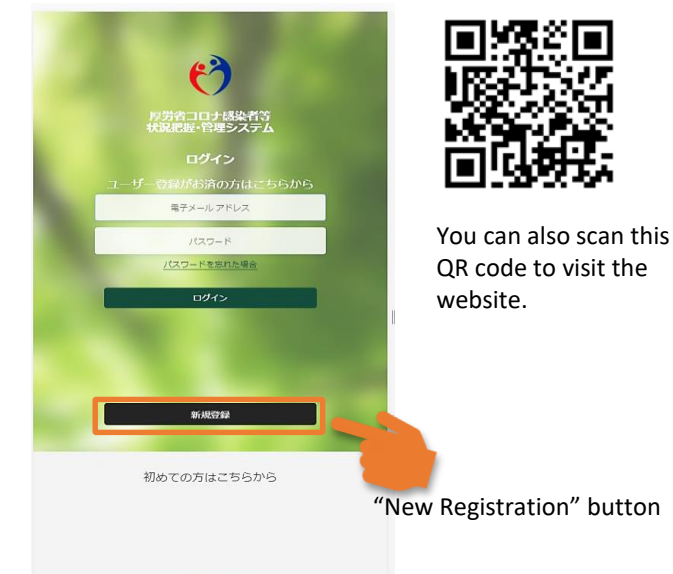

# Step  $\sum_{\text{Enter}}$

- Enter your E-mail address.
- ② Click the "Send Verification Code" button.

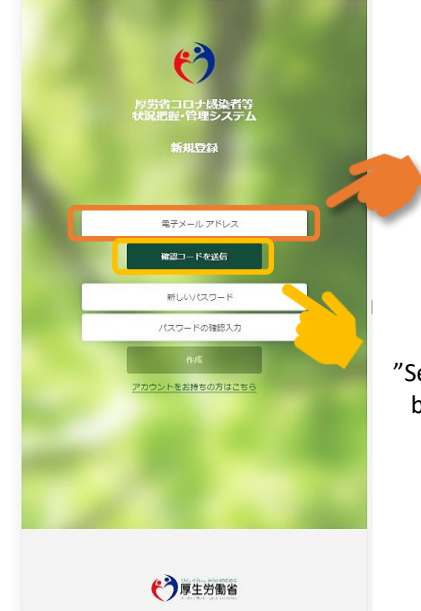

- ‣ Please enter a valid personal E-mail address.
- ‣ please make sure that you can receive e-mails sent from
- "@microsoftonline.com " to receive a
- verification code.

"Send Verification Code" button

Step $\mathbf{3}$  Recei

返信

→ 転送

- Receive a verification code sent to your registered E-mail address.
- ② Copy or write down the code.

→

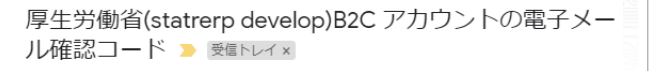

Microsoft (厚生労働省(statrerp develop)B2C の代理) <msonlineservic... 9:34 (1分前) ☆ To 自分 ·

#### 電子メールアドレスを確認してください

|2@gmail.com アカウントをご確認いただきありがとうございます! コード: 693580 ご利用ありがとうございま? 厚生労働省(statrerp develop ‣Copy or write down the code.

## Step $\mathbf{4}$

- Access the "My HER-SYS" top page again and enter the verification code you have received.
- ② Click the "Verify Code" button.

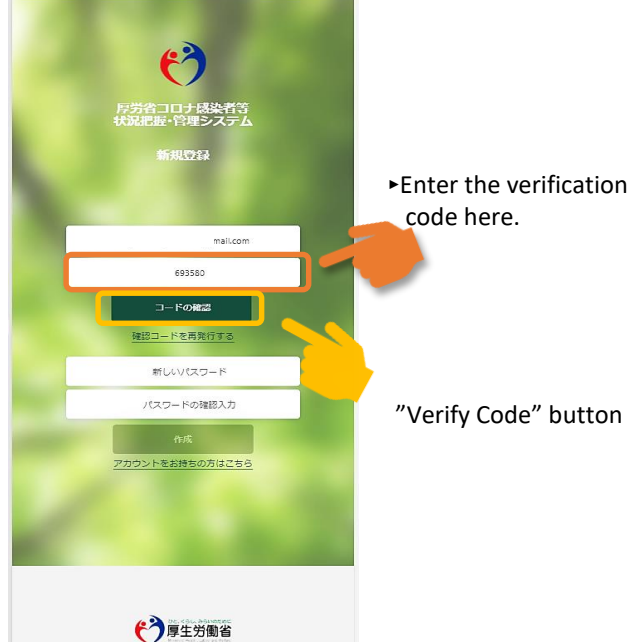

#### **Health Center Real Time Information-Sharing System on Covid-19(HER-SYS) User Guide for New Users**

# Step $5$

- ① Create and enter a password on the Password Setting page.
- ② Click the "Save Password" button.

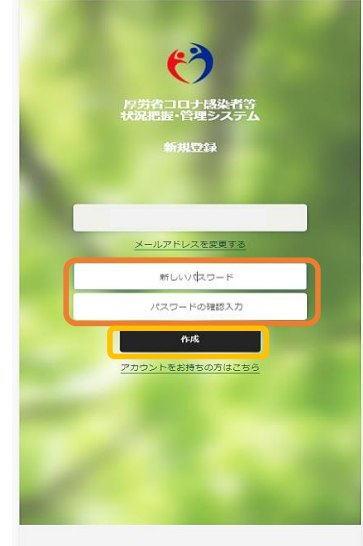

‣Your password must be at least 8 digits and include at least three of the following: Lowercase letter Uppercase letter Number 0-9 Symbol such as !@#\$%

→ 厚生労働省

# $\mathsf{Step6}_\oplus$

 $\overline{1}$  Fill out your name, birthdate and phone number.<br>  $\overline{2}$  Enter vour 6 or 7-disit ID.

2

- Enter your 6 or 7-disit ID.
- ③ Click the "Confirm" button, and the "Save attributes" button. \*Please contact a public

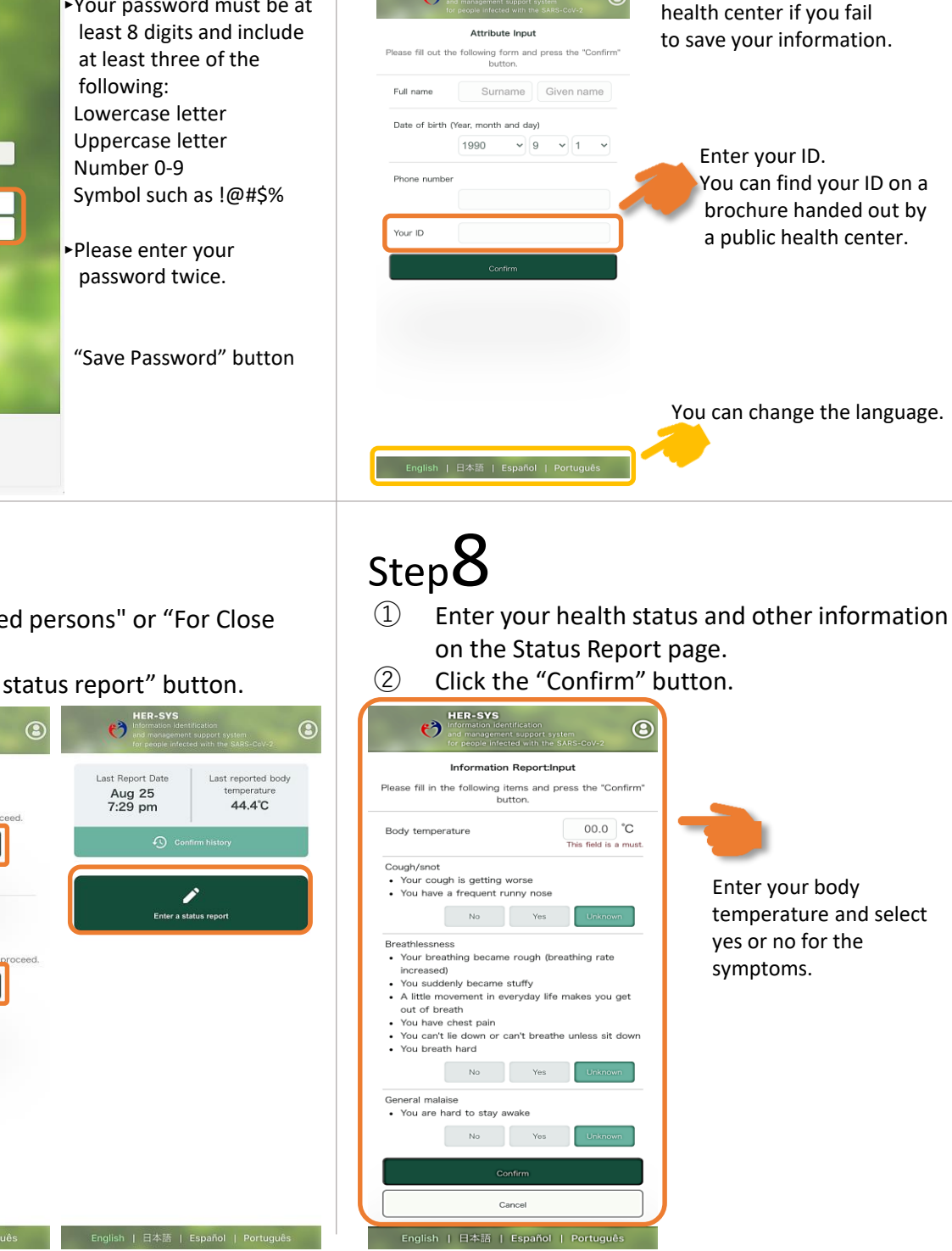

## Step  $\overline{Z}$ <br>
(1) Select

- Select "For Infected persons" or "For Close Contacts".
- ② Click the "Enter a status report" button.

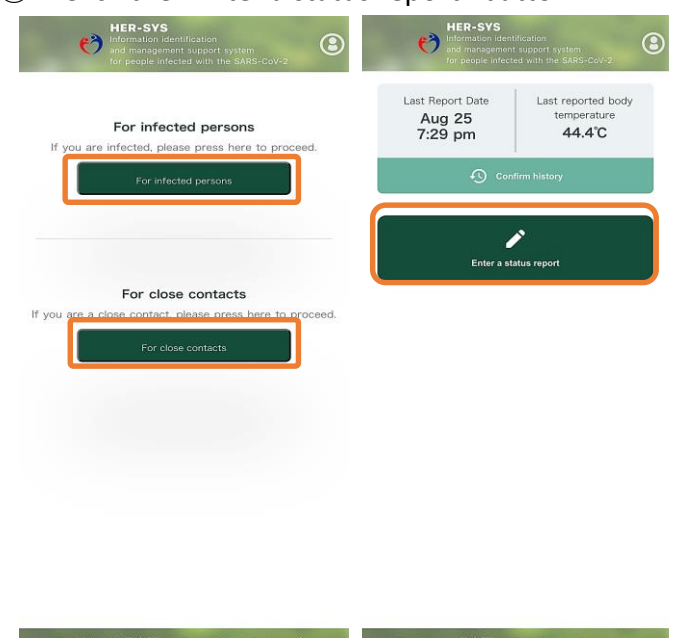